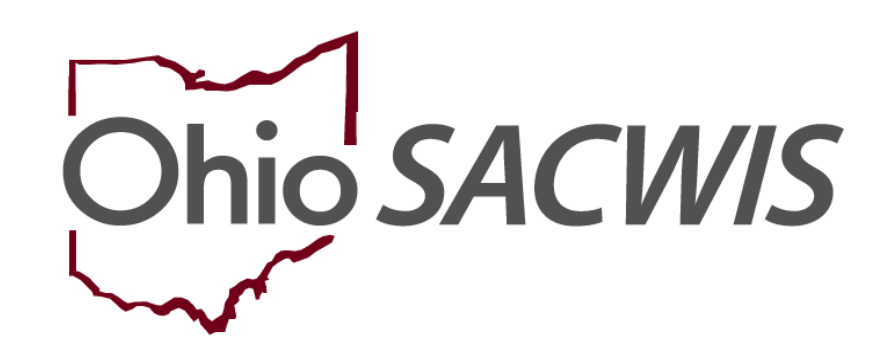

**Knowledge Base Article**

# **Table of Contents**

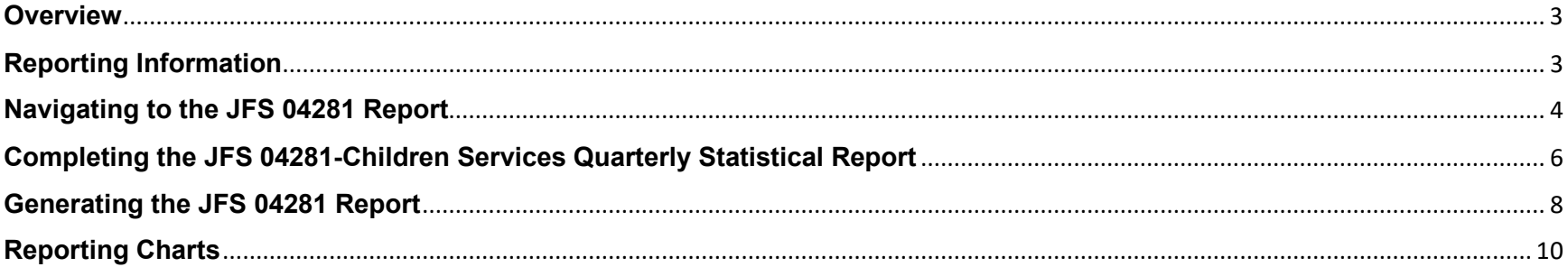

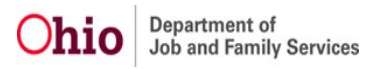

## <span id="page-2-0"></span>**Overview**

The **JFS 04281 Children Services Statistical Report** displays financial, service, and statistical information on **Independent and Transitional Living Service payments** for children in custody, as well as emancipated youth. In addition, the report includes payment and census information for children in foster care and those receiving adoption subsidies.

In accordance with **[Family, Children, and Adult Services Procedure Letter #223,](https://emanuals.jfs.ohio.gov/FamChild/FCASM/FCASPL/FCASPL-223.stm)** (published on October 14, 2011, within the Family, Children, and Adult Services Manual), all children's services quarterly statistical reports must be comprised of data generated from Ohio SACWIS.

Although most report data will automatically be system-generated, there are still some areas where user data entry is required. Those areas include a portion of the **Title IV-E Foster Care Summary** information, as well as **Staff Count** and **In-Home Case** information.

County agencies are longer be required to submit (or mail) a physical copy of the **JFS 04281 Children Services Statistical Report** to the ODJFS Office of Fiscal Services. However, County Agencies will still be required to enter the JFS 04281 data into QUiC+.

# <span id="page-2-1"></span>**Reporting Information**

Data displayed for the current reporting quarter will include payments disbursed from the first day of the reporting quarter through the system date. The **JFS 04281 Children Services Statistical Report** can be generated beginning on the second day of each reporting quarter.

The report includes all payments disbursed on (or after) the begin date and through the day prior to the system date. Payments disbursed on the current system date will be displayed the next day.

Updates can continue to be made to reports in **Preliminary** status based on payments generated that have disbursement dates included within the report quarter begin and end dates. The report version will display as **Preliminary** until the first day of the third month following the report quarter end.

**Example:** If the report quarter is from October 2022 December 2022, a county can enter or change information until February 29, 2023. The data becomes final on March 1, 2023.

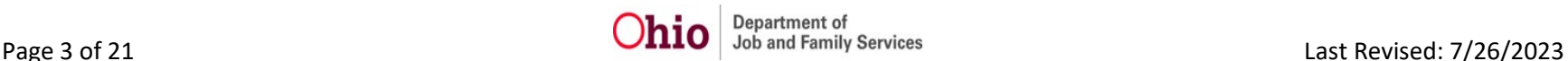

When the report version changes to **Final** and can no longer be edited, counties can then use this data to assemble information for reporting in QUiC+.

**Important:** Specific service categories and field descriptions are discussed at the back of this Knowledge Base Article.

## <span id="page-3-0"></span>**Navigating to the JFS 04281 Report**

Complete the following steps to view the report:

- 1. On the Ohio SACWIS **Home** page, click the **Financial** tab.
- 2. Click the **Statistical & Expenditure Reports** tab.
- 3. Click the **JFS 04281 Statistical Report** link in the **Navigation** menu.

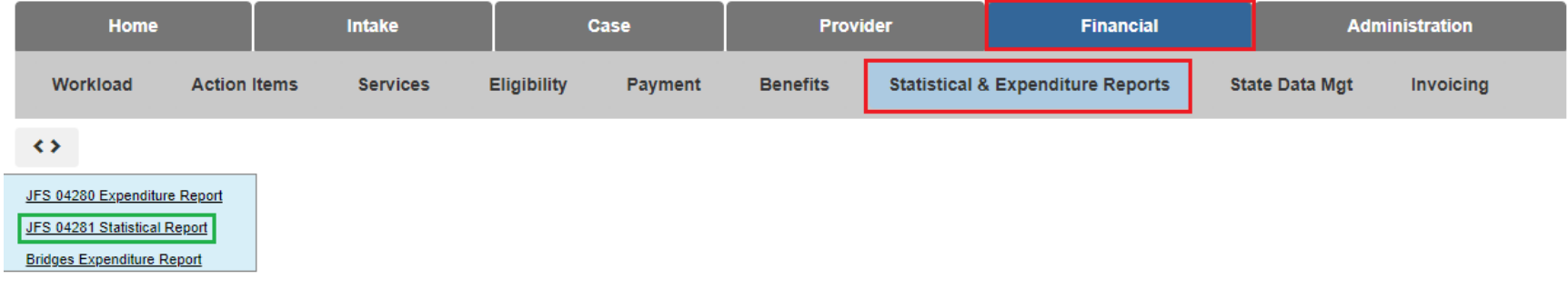

The **JFS 04281 Statistical Report** screen appears.

- 4. In the **Quarter** field, select the appropriate quarter from the drop-down menu.
- 5. Select the relevant agency(ies) from the **Selected Agencies** list (this will activate the **Add** option).
- 6. Click, Remove. The selection(s) will be added to the **Available Agencies** list.
- 7. Click the **Filter** button.

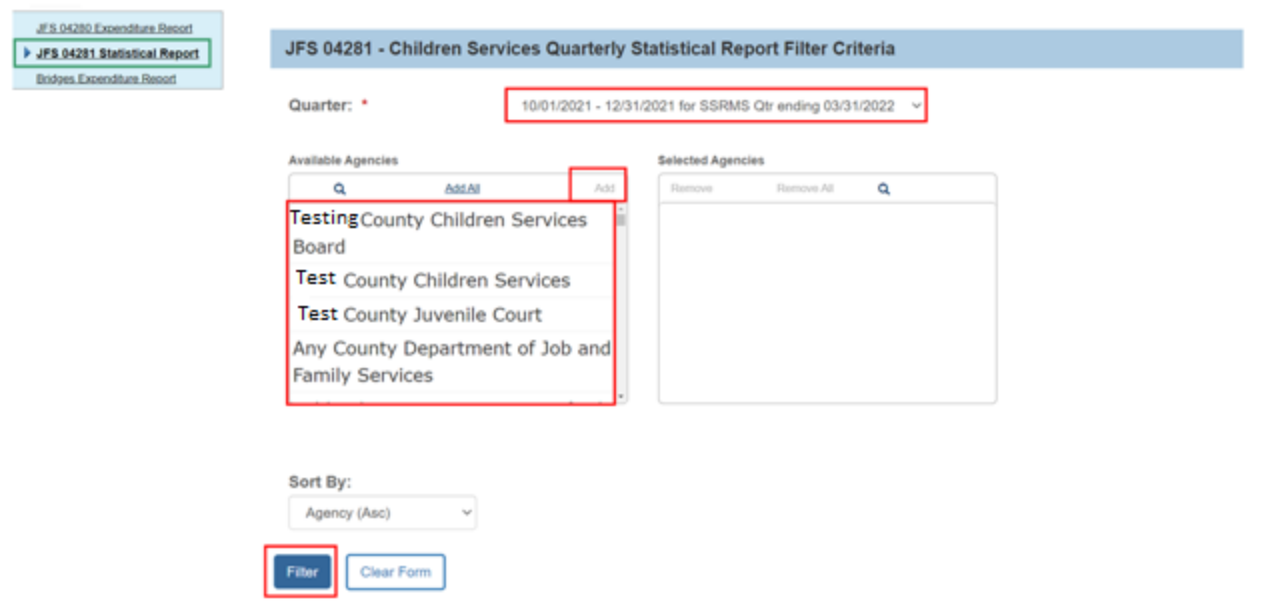

The result(s) will appear in the **JFS 04281 - Children Services Quarterly Statistical Report Results** grid.

8. To edit information, click the **edit** link in the appropriate row.

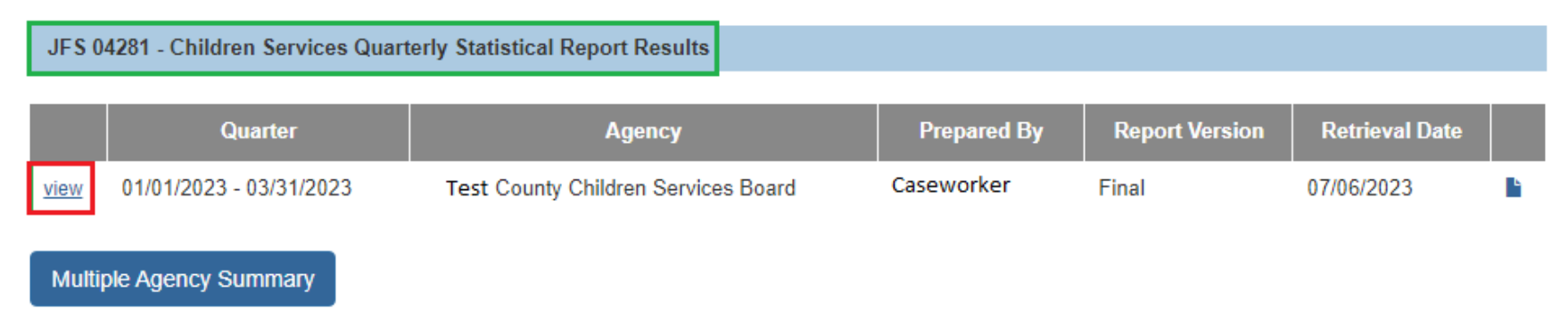

The **JFS 04281 – Children Services Quarterly Statistical Report** screen for that agency appears.

• Depending on what agency is selected, some fields on the screen can be edited.

## <span id="page-5-0"></span>**Completing the JFS 04281-Children Services Quarterly Statistical Report**

At the top of the screen, enter content into the following mandatory fields:

1. **Prepared By** field (full name of the person who prepared the report)

**Important:** The name in the **Prepared By** field should be the agency person who is responsible for verifying the information contained on the report and who should be contacted by ODJFS fiscal services if any questions arise.

- 2. **Email** field (electronic mail of the person who prepared the report)
- 3. **Phone** field (phone number of the person who prepared the report, including the applicable extension)
- 4. **Fax** field (fax number of the person who prepared the report)
- 5. Add content (or edit) the remaining fields, as needed or as available.
- 6. When complete, scroll to the bottom and:
- 7. Click the **Save** button to save the changes and return to the previous screen.

#### JFS 04281 - Children Services Quarterly Statistical Report

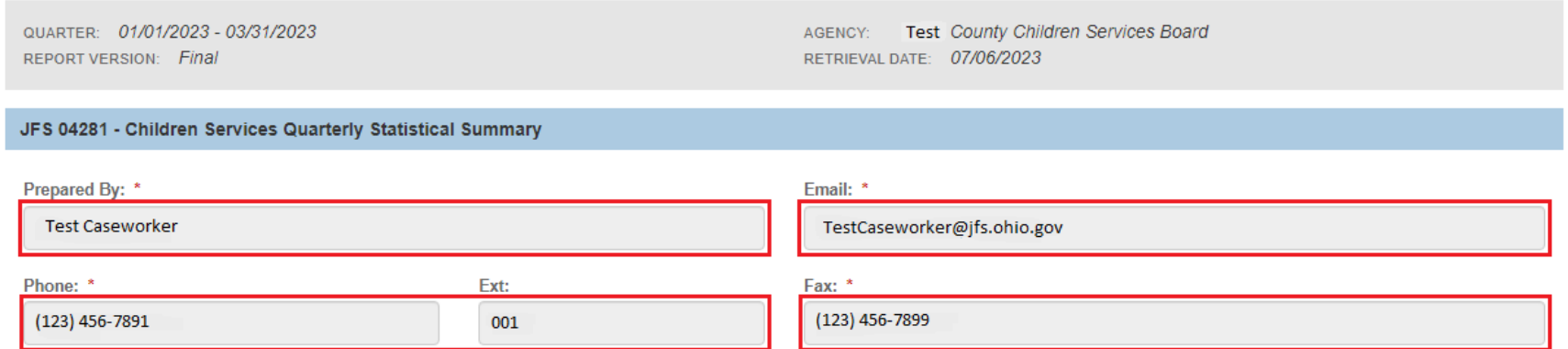

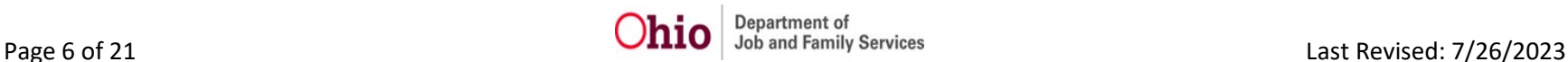

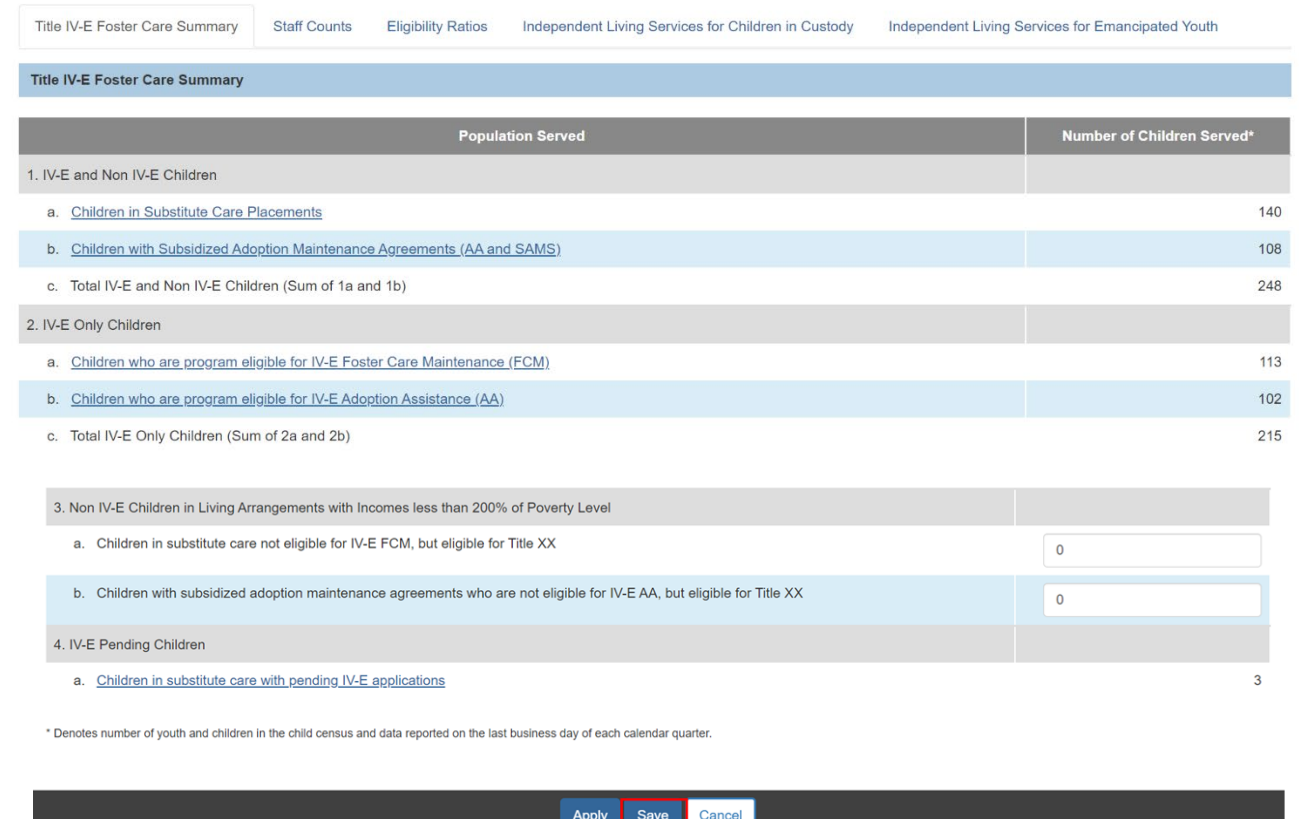

The **JFS 04281 – Statistical Report** screen appears displaying the following message: Your data has been saved.

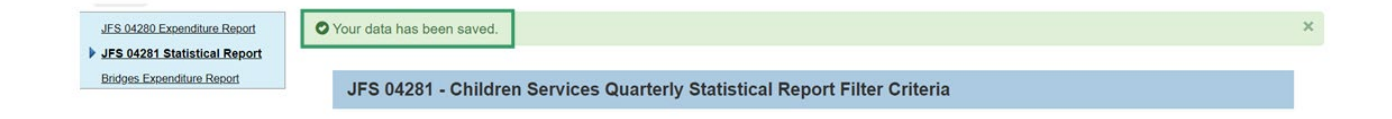

## <span id="page-7-0"></span>**Generating the JFS 04281 Report**

To run the report, click the **Report** link icon in the relevant row of the **JFS 04281 – Children Services Quarterly Statistical Report Results** grid.

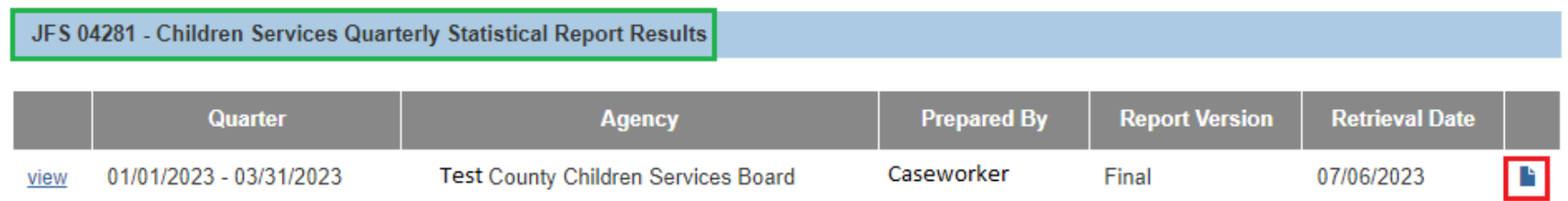

#### The **Document Details / Document History** screen appears.

1. Click the appropriate radio button: **PDF** or **Excel**.

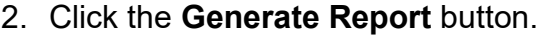

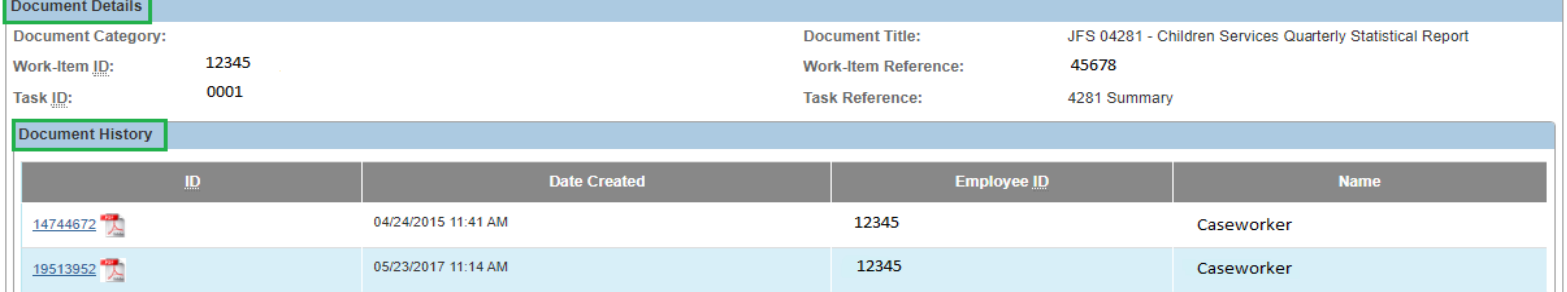

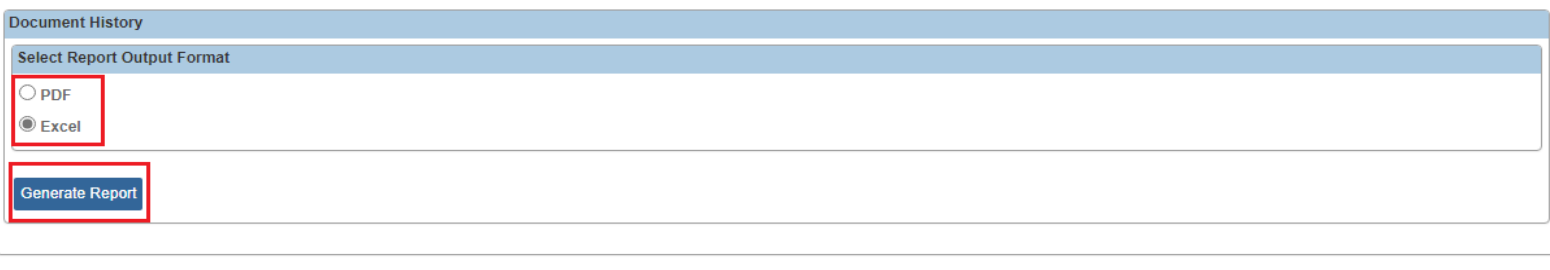

Cancel

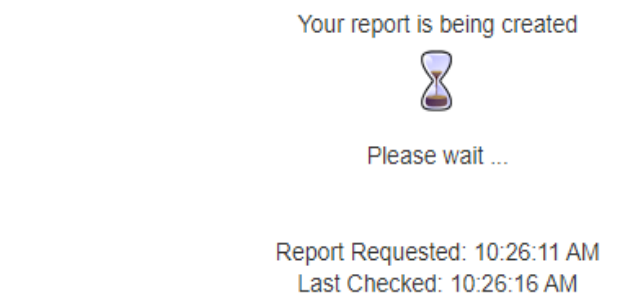

The following screen appears showing that the report is being created:

Once the report is ready, the screen below will appear, displaying the downloaded report(s).

- 3. Click, **Open file** to view the report.
- 4. Click, **Save** to save the report.

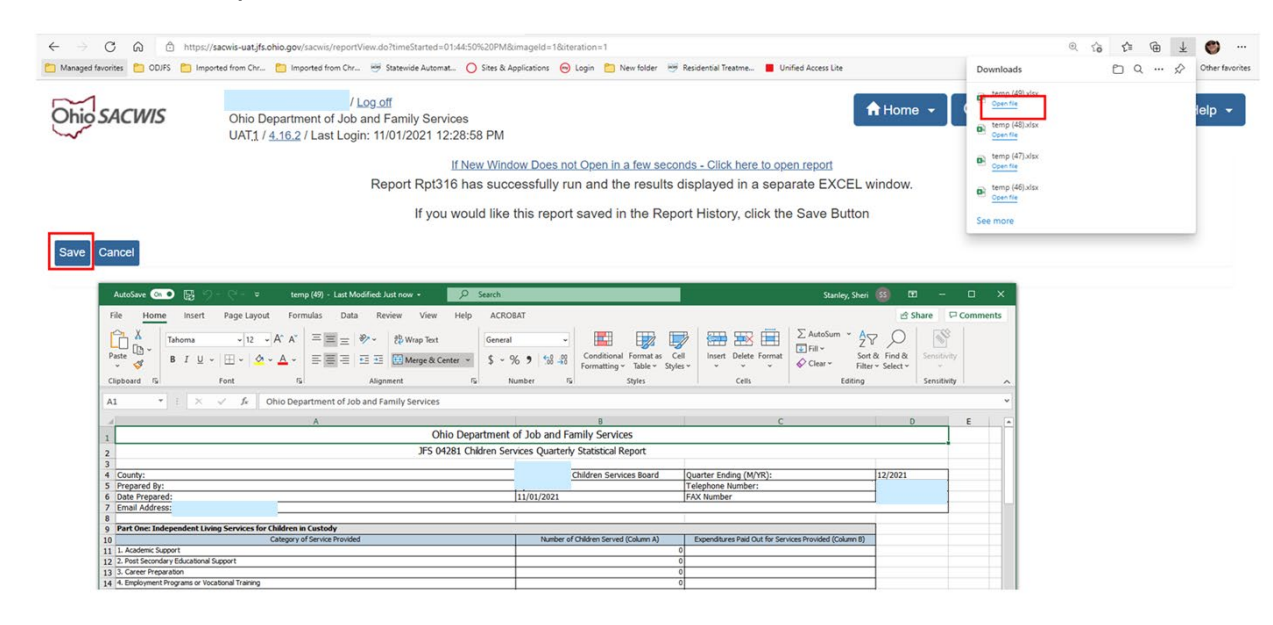

**Important:** Below are five charts listing the service category and field description information for the JFS 04281 report.

## <span id="page-9-0"></span>**Reporting Charts**

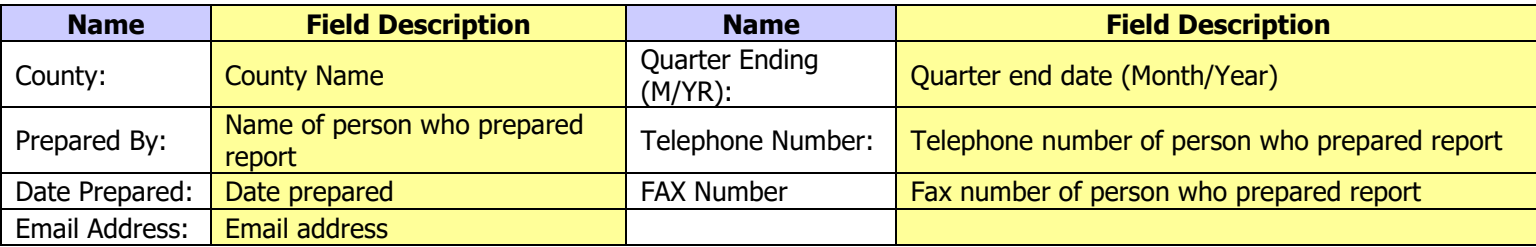

## **Part One: Independent Living Services for Children in Custody**

**Important:** Any independent living costs will not be pulled into the report unless the child has an **Independent Living** plan in **Pending** or **Active** status.

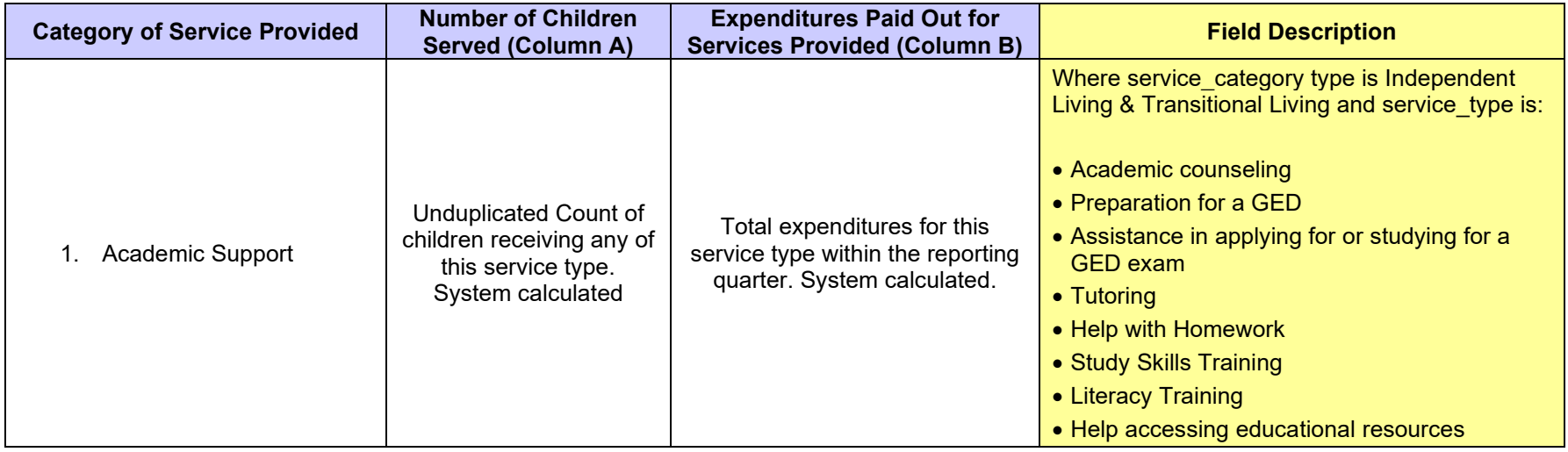

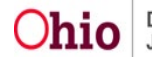

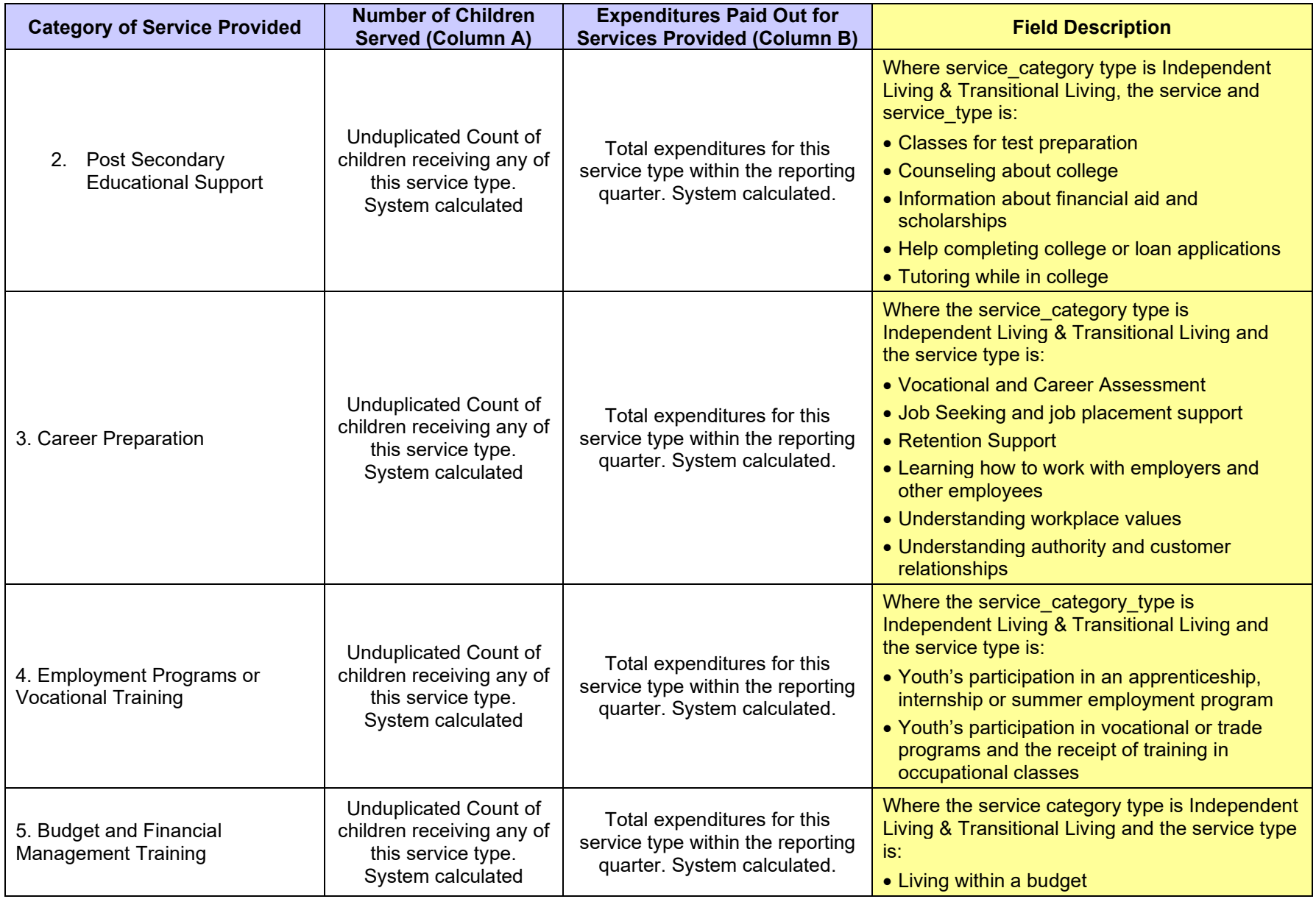

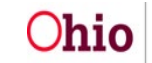

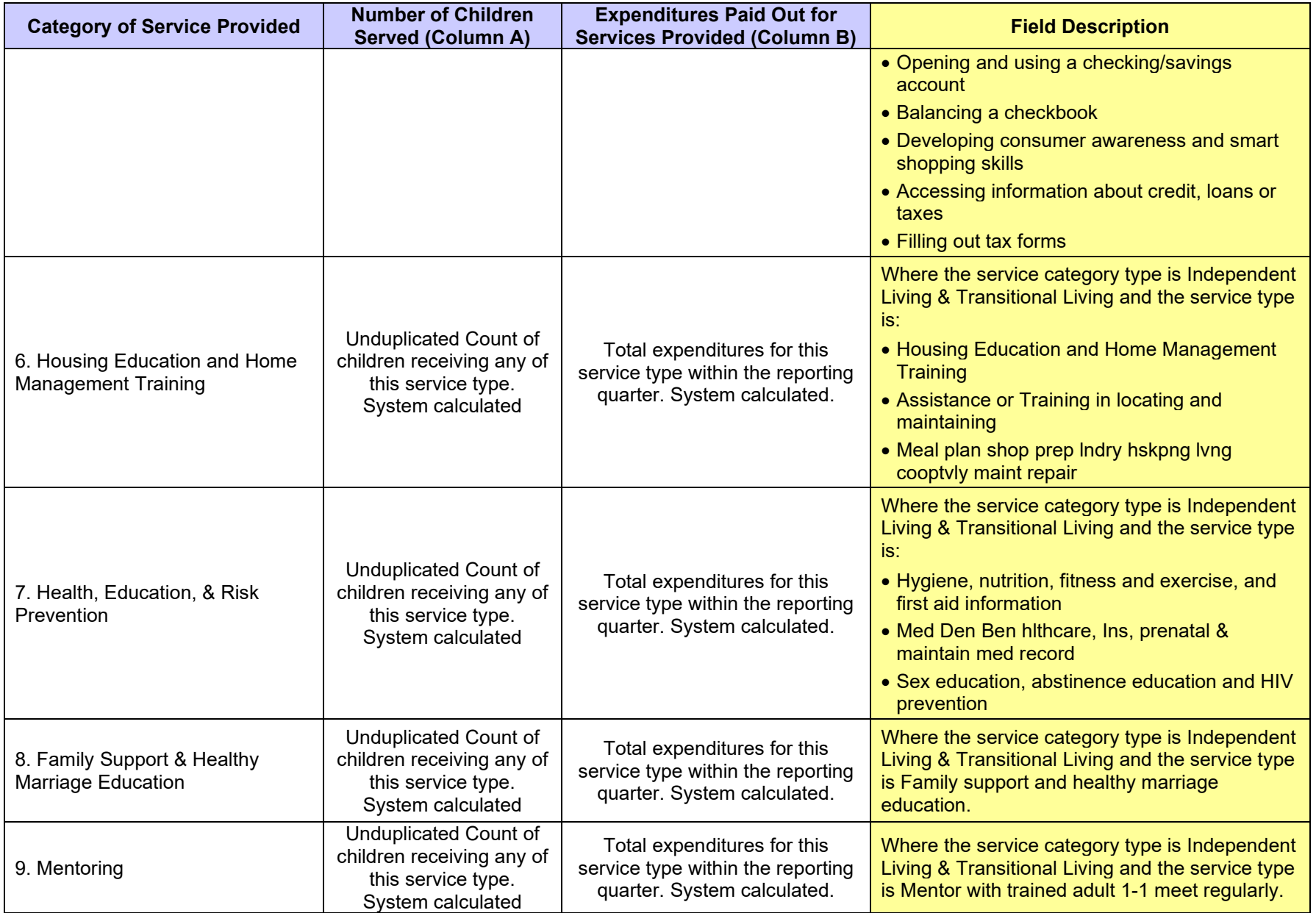

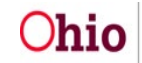

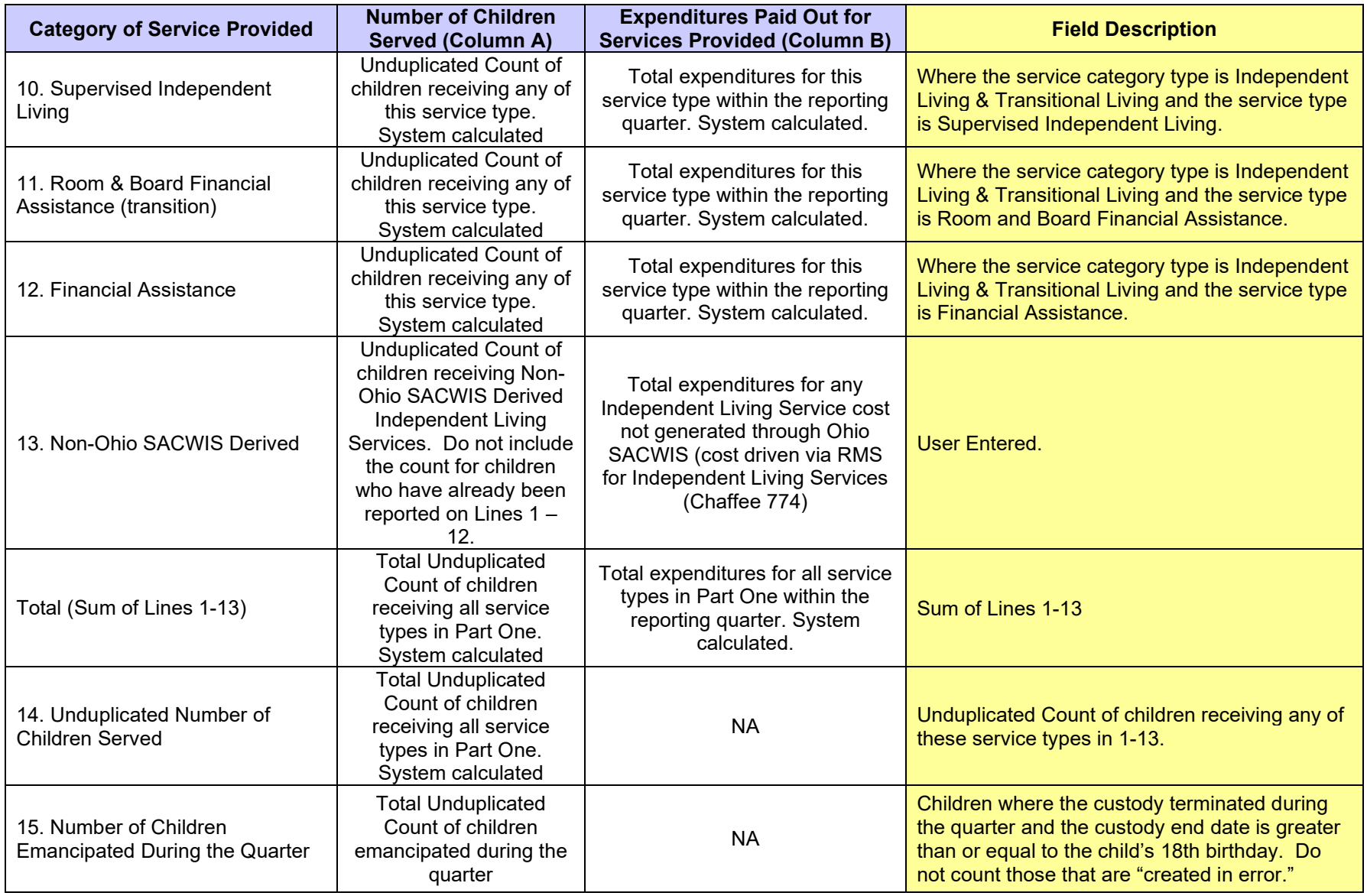

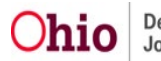

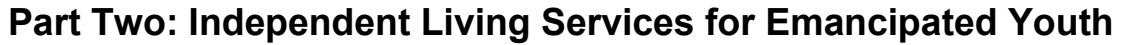

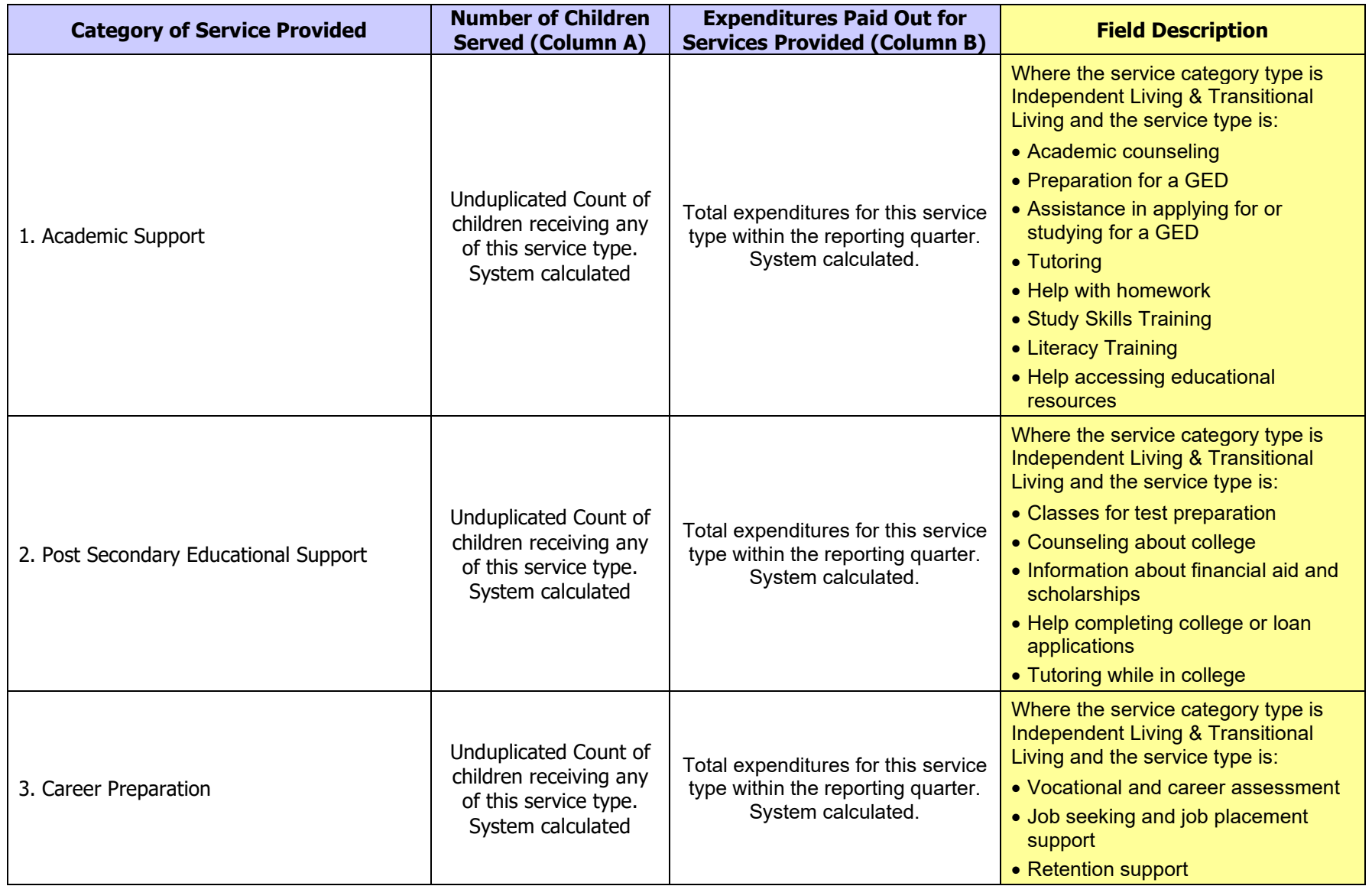

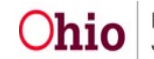

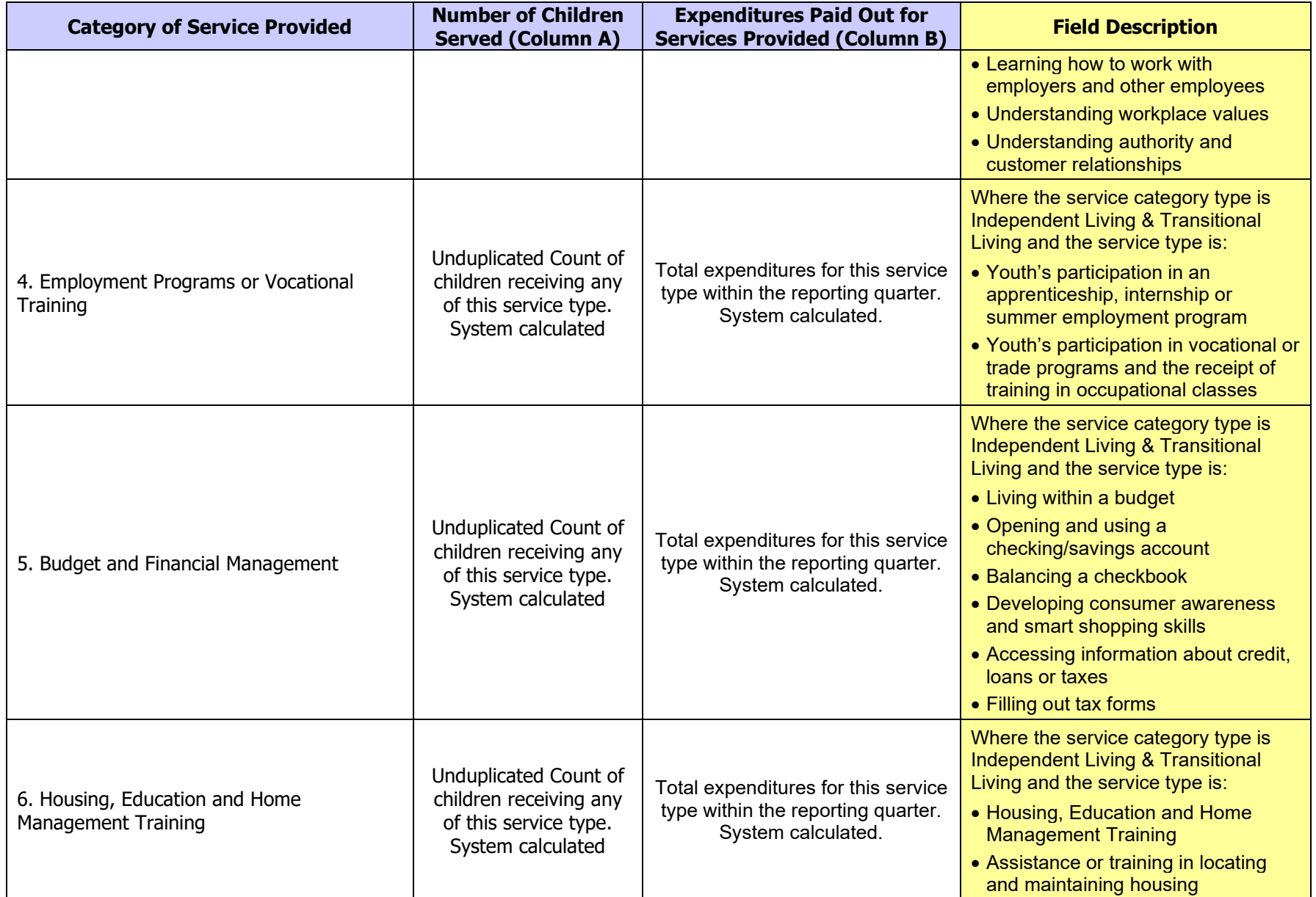

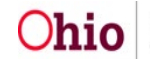

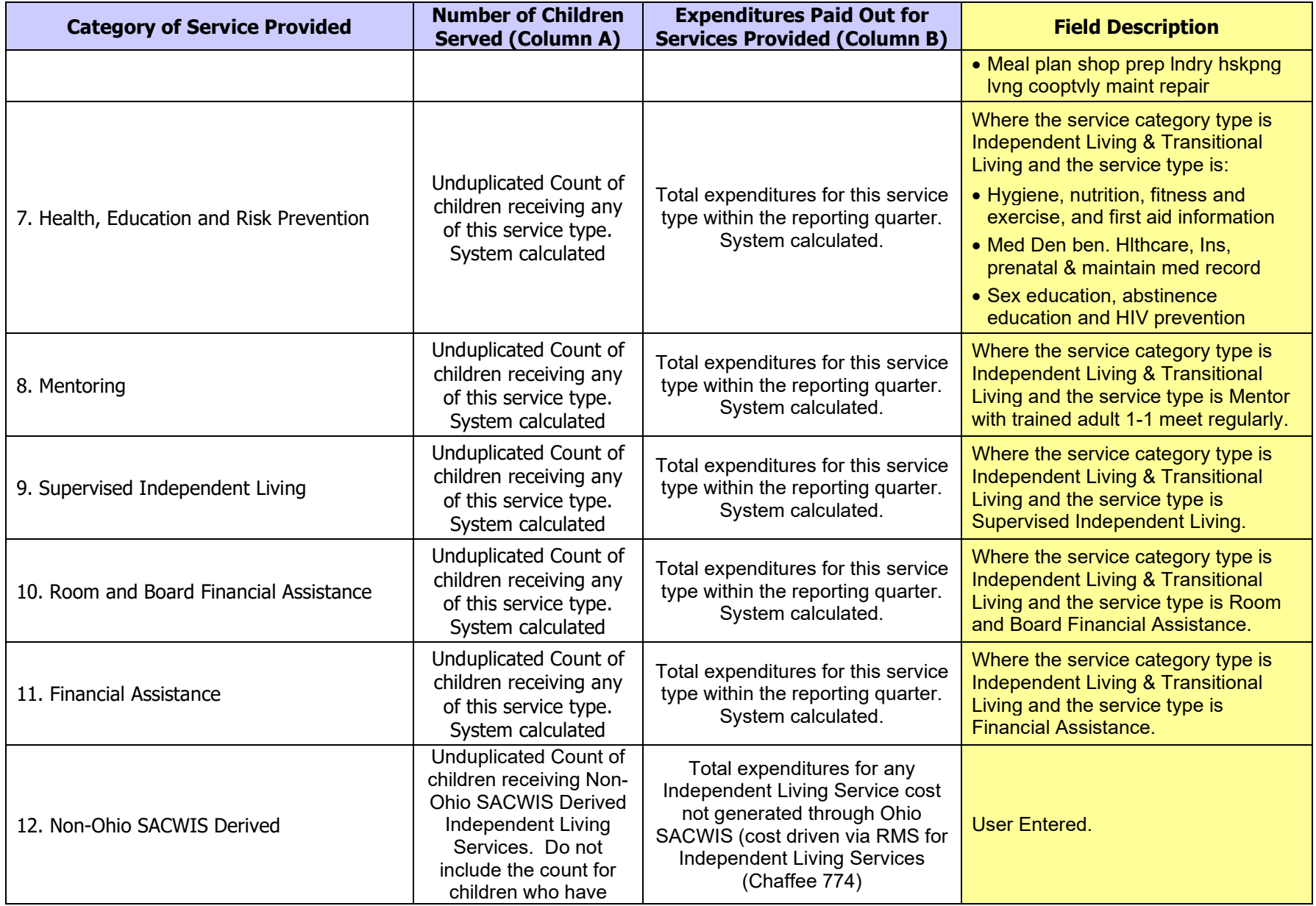

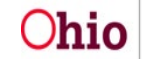

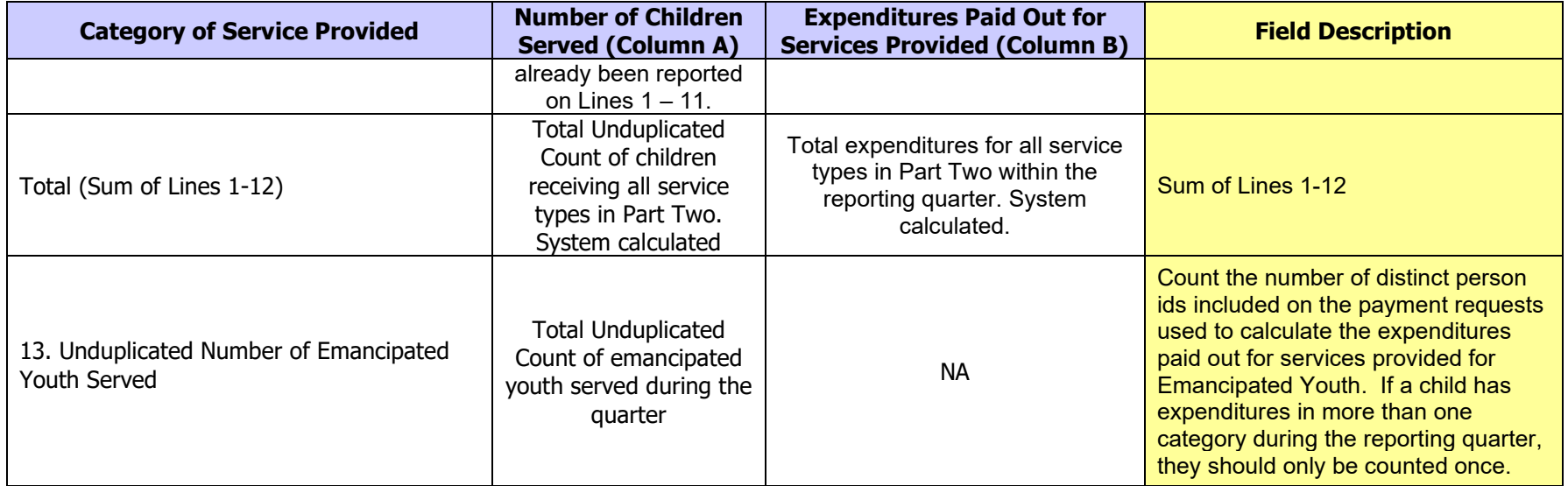

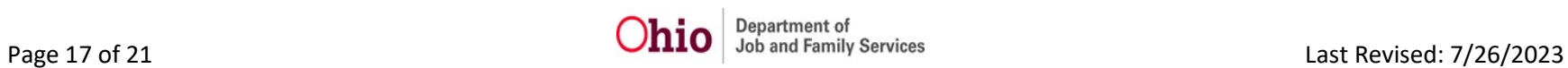

# **Part Three: Title IV-E Foster Care Summary**

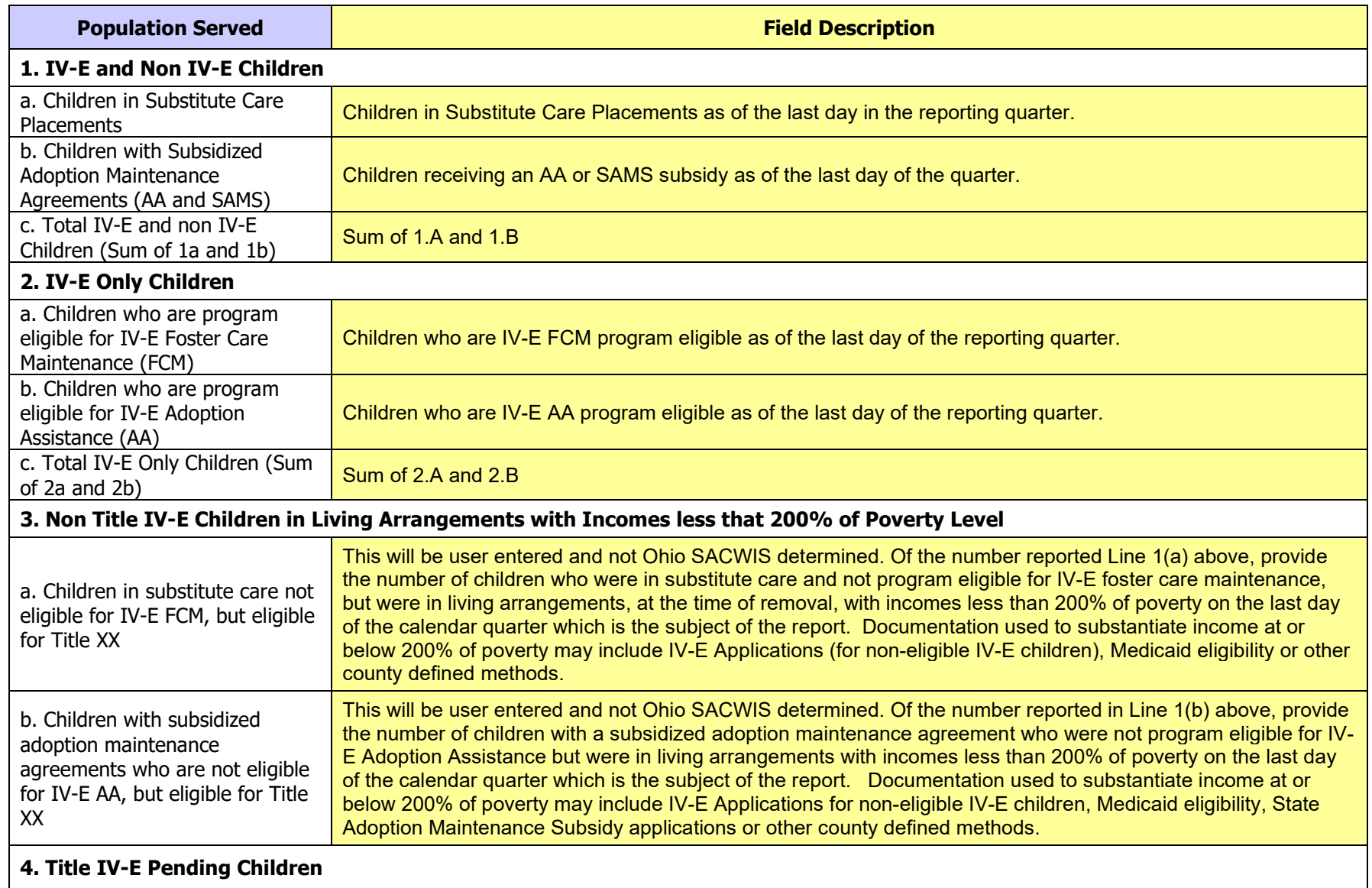

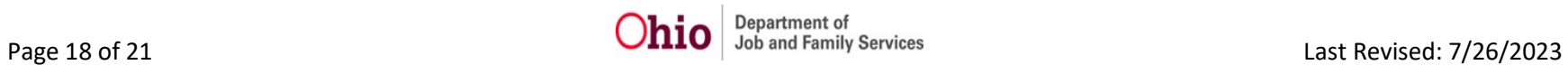

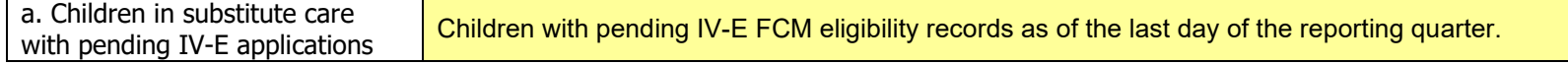

# **Part Four: Staff Counts**

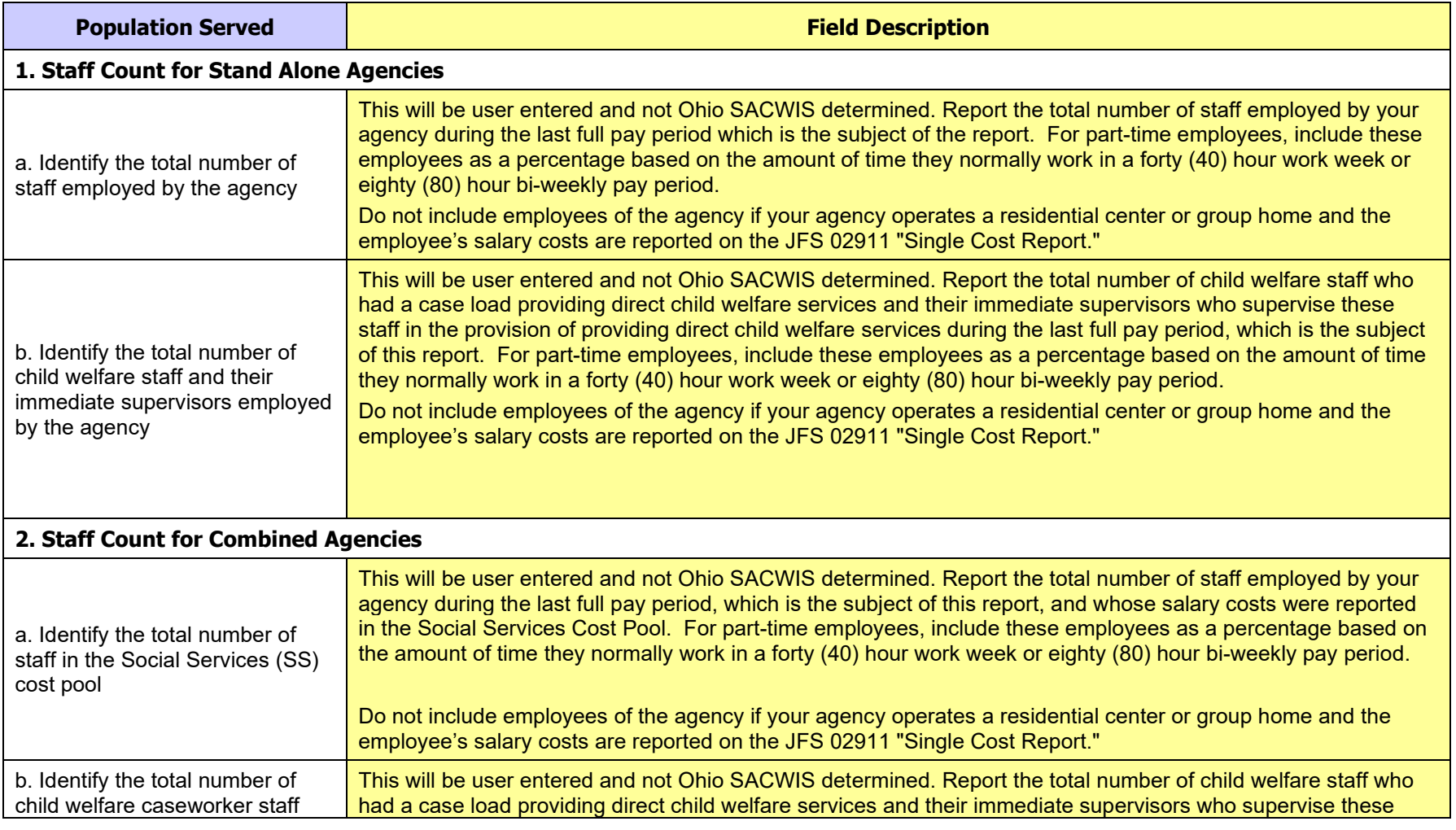

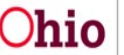

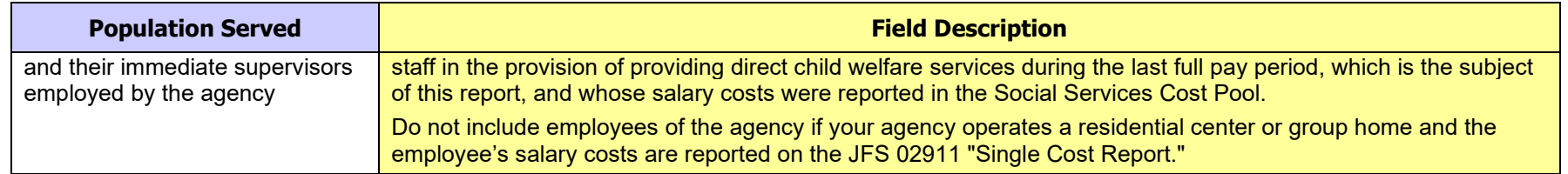

# **Part Five: Eligibility Ratios**

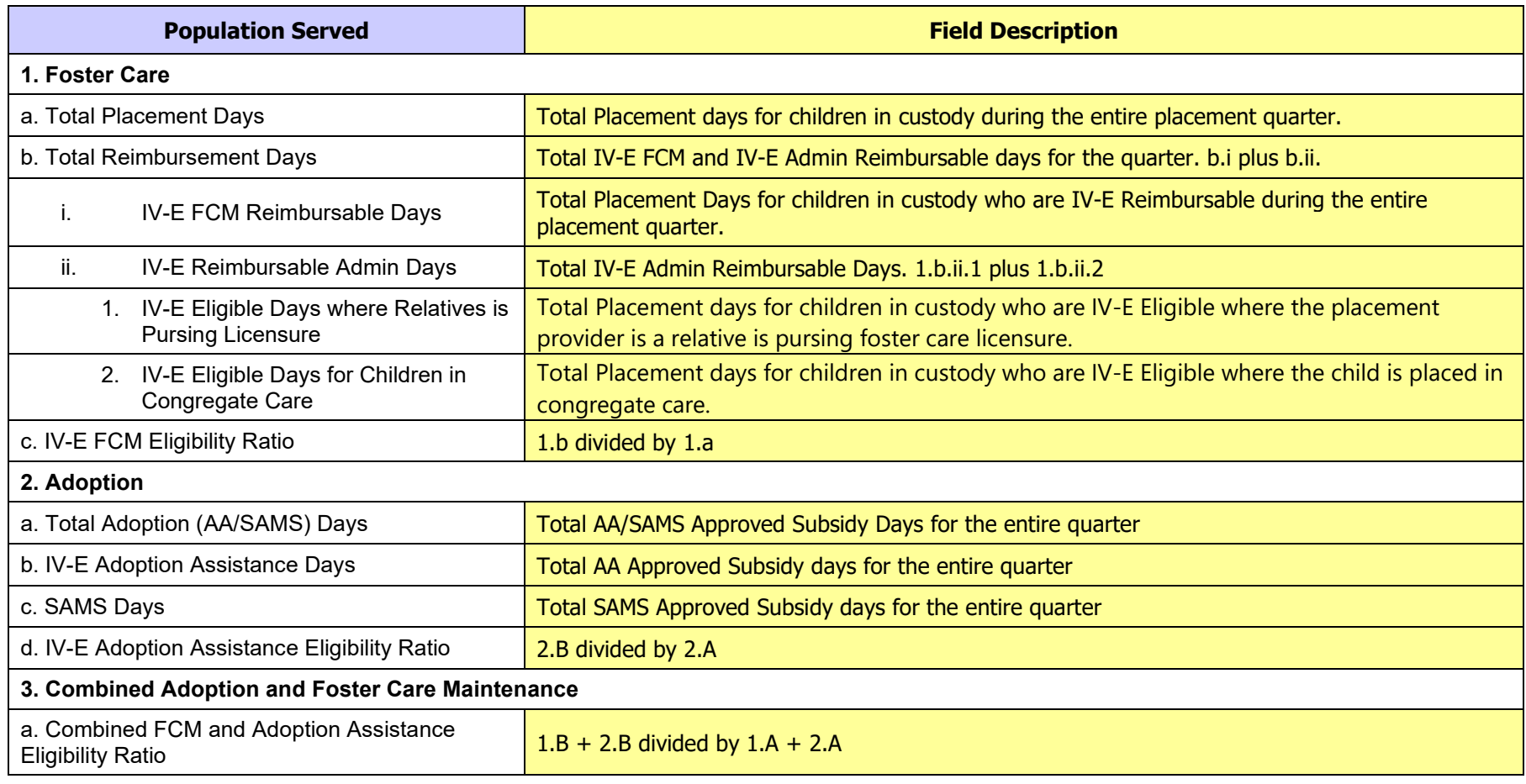

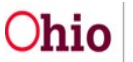

If you need additional information or assistance, please contact the OFC Automated Systems Help Desk at [SACWIS\\_HELP\\_DESK@jfs.ohio.gov](mailto:SACWIS_HELP_DESK@jfs.ohio.gov) .

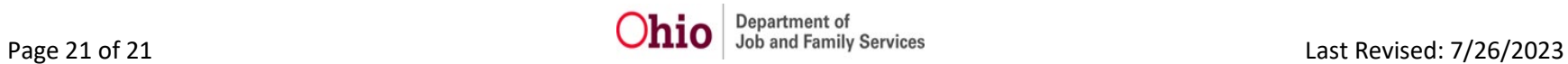